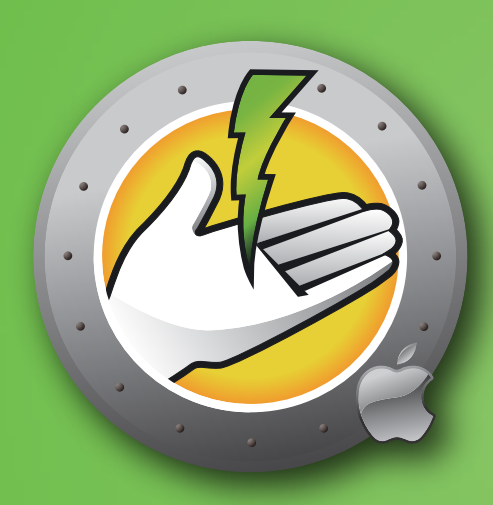

# **Faronics** POWERSAVEMACT

**Benutzerhandbuch**

AUTOMATISIERTES Energiesparen

Diese Seite wurde absichtlich leer gelassen

#### **Informationen zu Faronics**

Faronics liefert innovative Lösungen, die dabei helfen, komplexe IT-Umgebungen zu verwalten, zu vereinfachen und abzusichern. Unsere Produkte stellen eine hundertprozentige Verfügbarkeit von Arbeitsplätzen sicher und haben bereits einen dramatischen Einfluss auf das tägliche Leben Tausender von Fachleuten im Informationstechnologiebereich gehabt. Bildungsinstitutionen, Einrichtungen des Gesundheitswesens, Bibliotheken, Regierungsorganisationen und Firmen profitieren von den marktzentrisch fokussierten Technologieinnovationen von Faronics.

#### **Technischer Support**

Alle Anstrengungen wurden unternommen, um diese Software benutzerfreundlich und problemfrei zu gestalten. Sollten dennoch Probleme auftreten, setzen Sie sich bitte mit unserem technischen Kundendienst in Verbindung:

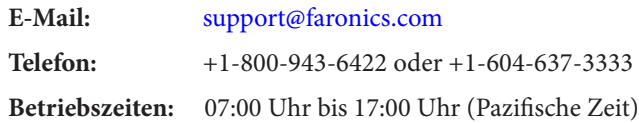

#### **Kontaktinformationen**

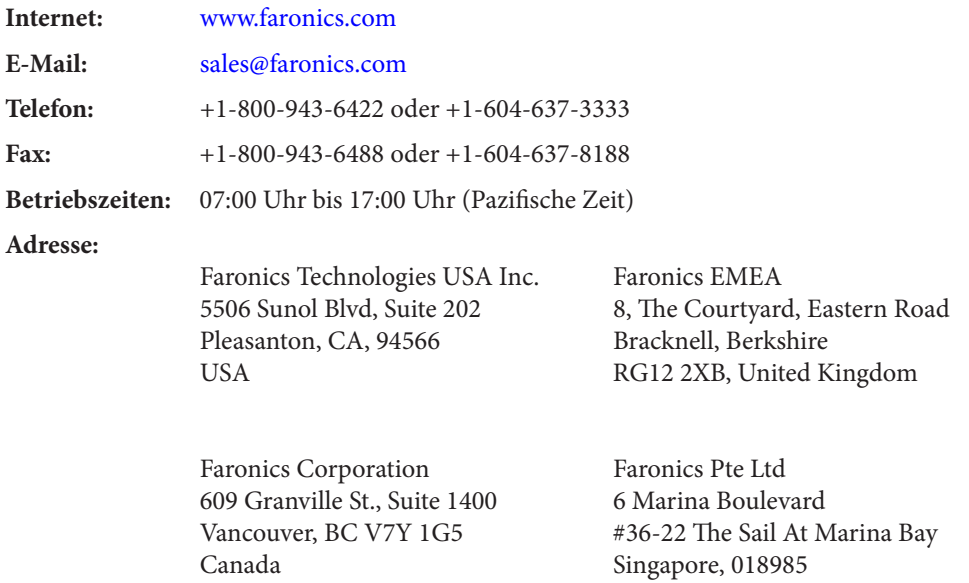

#### **Letzte Änderung: September 2018**

© 1999 – 2018 Faronics Corporation. Alle Rechte vorbehalten. Faronics, Faronics Anti- Executable, Deep Freeze, Faronics Device Filter, Faronics Insight, Faronics Power Save, Faronics System Profiler und WINSelect sind Warenzeichen und/oder eingetragene Warenzeichen der Faronics Corporation.

Alle anderen Firmen- und Produktnamen sind Marken ihrer jeweiligen Besitzer.

Diese Seite wurde absichtlich leer gelassen

### Inhaltsverzeichnis

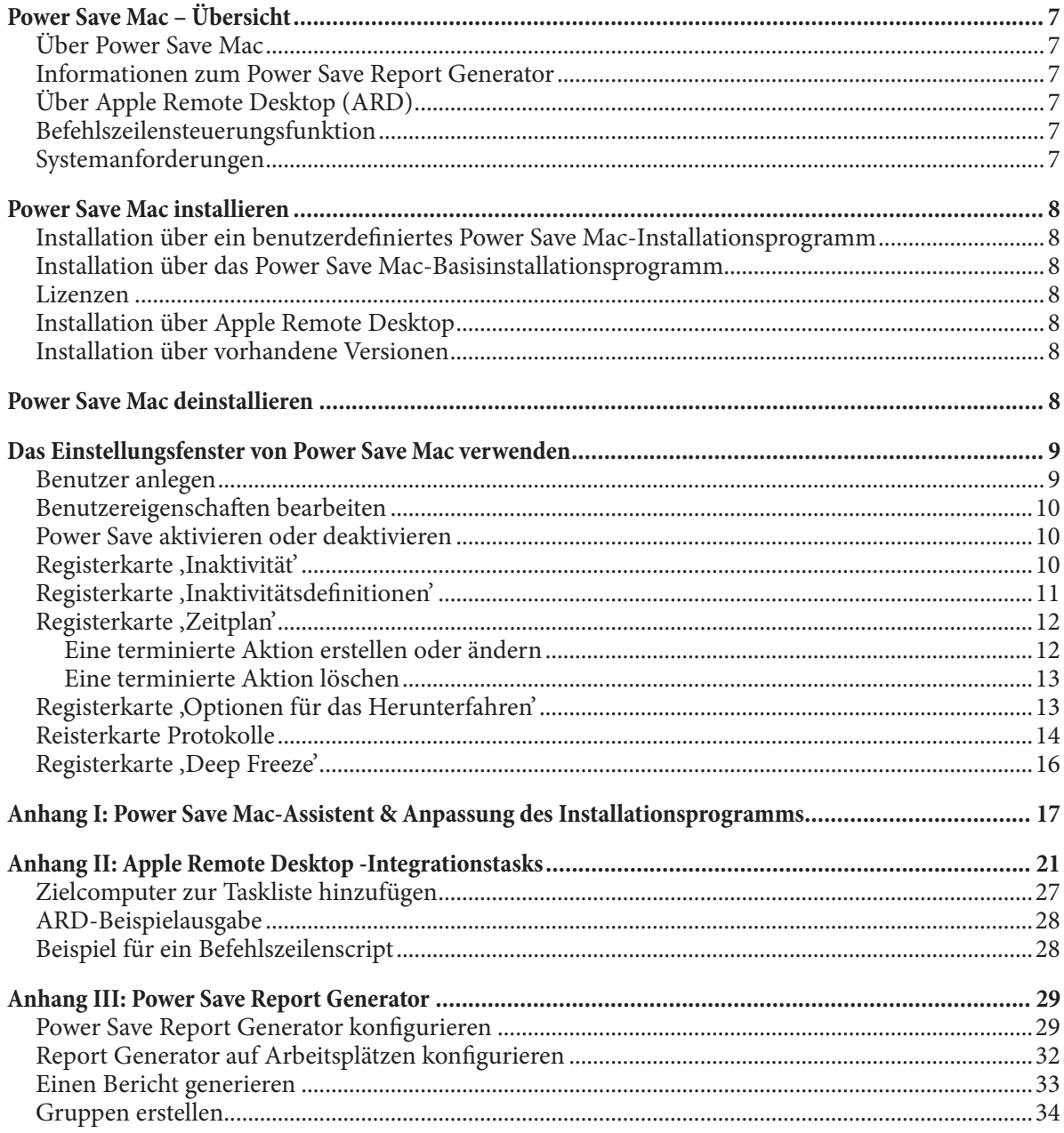

Diese Seite wurde absichtlich leer gelassen

# **Power Save Mac – Übersicht**

#### **Über Power Save Mac**

Power Save Mac verwendet ein intelligentes Energiemanagement, um sicherzustellen, dass Arbeitsplätze verfügbar sind, wenn Systemressourcen erforderlich sind, gleichzeitig jedoch Strom spart, wenn sie nicht benötigt werden. Power Save Mac bietet Organisationen echte Geld- und Stromersparnisse für sämtliche implementierten Computer, ebenso wie eine reibungslose Integration mit Apple Remote Desktop.

#### **Informationen zum Power Save Report Generator**

Der Power Save Report Generator bietet Benutzern die Möglichkeit, benutzerdefinierte Stromsparberichte auf Basis der Konfiguration einer Maschine bzw. mehrerer Maschinen zu erstellen. Der Power Save Report Generator berechnet die Einsparungen auf Basis von nativen Stromverbrauchsereignissen (Neustart, Herunterfahren, etc.) und Ereignissen, die über Power Save ausgeführt werden. Dies bedeutet, dass Power Save deaktiviert werden kann, Einsparungen jedoch weiterhin berechnet werden. Weitere Informationen über diesen den Report Generator finden Sie in Anhang III.

#### **Über Apple Remote Desktop (ARD)**

Apple Remote Desktop ist die vollständige Desktop-Management-Lösung von Apple Computer für macOS. Faronics bietet keine Informationen über den Vertrieb oder die technische Unterstützung für Apple Remote Desktop. Weitere Informationen über ARD erhalten Sie unter http://www.apple.com/remotedesktop.

#### **Befehlszeilensteuerungsfunktion**

Tasks, auf die in Anhang II für die Verwendung mit ARD verwiesen wird, können auch in Befehlszeilensteuerungsprogrammen Dritter verwendet werden.

#### **Systemanforderungen**

Power Save Mac erfordert Intel-basierten macOS v10.9, 10.10, 10.11, 10.12 oder 10.13.

ARD-Integration erfordert Apple Remote Desktop Version 3.2 oder neuer.

# **Power Save Mac installieren**

Für die Installation und Konfiguration von Power Save Mac ist ein Administratorzugang erforderlich.

Power Save Mac wird auf einer CD-ROM in einem Medienpaket oder als Datei, die über das Internet heruntergeladen werden kann, vertrieben.

#### **Installation über ein benutzerdefiniertes Power Save Mac-Installationsprogramm**

Über den Power Save Mac-Assistenten können Sie ein benutzerdefiniertes Power Save Mac-Installationsprogramm erstellen. In nhang I finden Sie weitere Informationen hierzu.

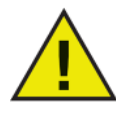

**Gatekeeper ist eine Sicherheitsfunktion in OS X Mountain Lion, die in den Systemeinstellungen konfiguriert werden kann. Da das benutzerdefinierte Installationspaket für Power Save Mac keine digitale Signatur von Faronics trägt, kann es von Gatekeeper blockiert werden. Um sich über Gatekeepe hinwegzusetzen, verwenden Sie Strg+Klick, um das benutzerdefinierte Installationspaket für Power Save Mac zu öffnen.**

#### **Installation über das Power Save Mac-Basisinstallationsprogramm**

Führen Sie die folgenden Schritte aus, um Power Save Mac auf einem einzelnen Computer zu installieren:

- 1. Klicken Sie doppelt auf die Datei Power Save.pkg**,** um den Installationsprozess zu beginnen. (In Abhängigkeit von der Konfiguration ist die Dateierweiterung unter Umständen nicht sichtbar.)
- 2. Befolgen Sie die dargestellten Schritte, und lesen und akzeptieren Sie die Lizenzvereinbarung.
- 3. Klicken Sie auf Installieren. Power Save Mac wird als Einstellungsfenster auf dem Computer installiert und ist über die Systemeinstellungen zugänglich.

Der Computer muss neu gestartet werden, um die Installation abzuschließen.

#### **Installation über Apple Remote Desktop**

Power Save Mac wird als standardmäßige Installationspaketdatei vertrieben und kann daher über ein Netzwerk unter Verwendung des Befehls Pakete installieren von Apple Remote Desktop installiert werden. Weitere Informationen hierzu finden Sie im Benutzerhandbuch für Apple Remote Desktop. Ziehen Sie nhang II zurate, um weitere Informationen über die Steuerung von Power Save über ein Netzwerk unter Verwendung von Apple Remote Desktop zu erhalten.

#### **Installation über vorhandene Versionen**

Es wird empfohlen, vorherige Versionen von Power Save Mac zu deinstallieren, bevor Sie eine neuere Version installieren. Dies ist jedoch nicht unbedingt erforderlich.

## **Power Save Mac deinstallieren**

Sie können Power Save Mac deinstallieren, indem Sie auf das Symbol Aktion klicken und im Aktionsmenü Deinstallieren auswählen.

Befolgen Sie die dargestellten Schritte. Ein Neustart ist erforderlich, um den Deinstallationsprozess abzuschließen.

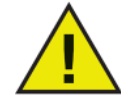

**Wenn Power Save Mac auf einer Maschine mit Deep Freeze installiert wird, muss die Maschine in einen aufgetauten Zustand versetzt werden, um die Deinstallation erfolgreich durchzuführen.** 

# **Das Einstellungsfenster von Power Save Mac verwenden**

Sie können das Power Save Mac-Einstellungsfenster öffnen, indem Sie die Systemeinstellungen öffnen und auf das Power Save-Symbol klicken, das unter Andere aufgeführt ist, wie hier dargestellt:

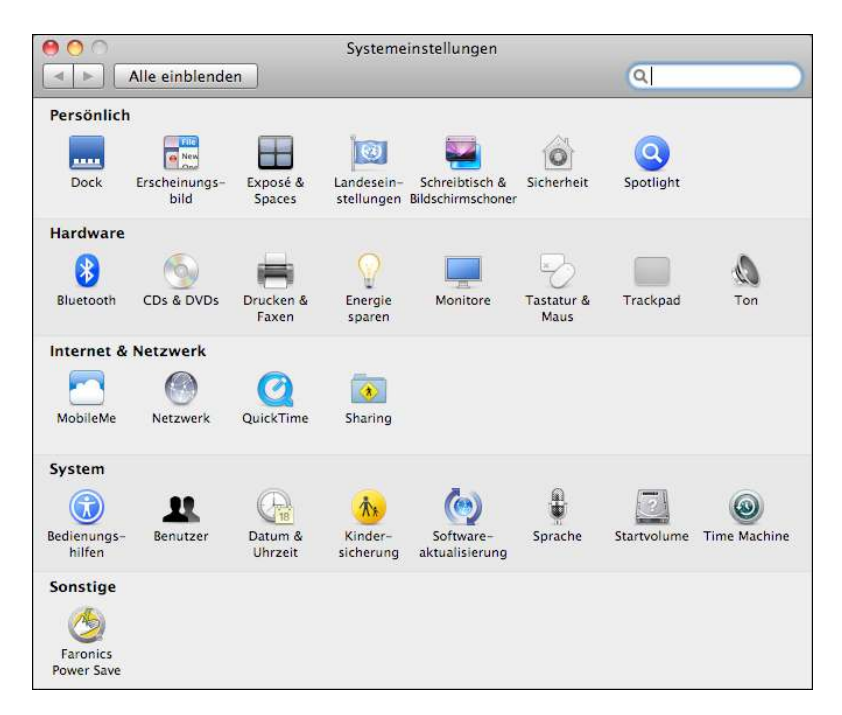

Bei der erstmaligen Ausführung von Power Save Mac wird die Registerkarte Inaktivität angezeigt. Um eine Aktion in Power Save Mac durchführen zu können, müssen Sie zunächst auf das Schlosssymbol A klicken, um das Einstellungsfenster zu entsperren. Klicken Sie nach Abschluss der Änderungen erneut auf das Symbol, um den Bildschirm zu sperren und weitere Änderungen zu verhindern.

#### **Benutzer anlegen**

Wenn das Schloss das erste Mal angeklickt wird, wird der folgende Dialog angezeigt:

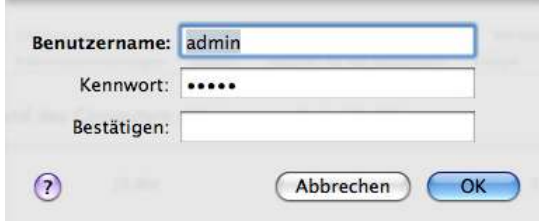

Geben Sie einen Benutzernamen und ein Passwort ein, bestätigen Sie das Passwort, und klicken Sie auf OK.

#### **Lizenzen**

Sie können einen Lizenzschlüssel angeben, indem Sie auf das Symbol "Aktion" klicken und anschließend "Lizenz eingeben" auswählen. Wenn kein Lizenzschlüssel angegeben wird, läuft Power Save nach 30 Tagen ab.

#### **Benutzereigenschaften bearbeiten**

Sie können die Eigenschaften eines Benutzers nach der Einrichtung bearbeiten, indem Sie im Hauptbildschirm auf das Symbol Aktion klicken und im Aktionsmenü Benutzer bearbeiten auswählen. Geben Sie den neuen Benutzernamen und/oder das neue Passwort ein, und klicken Sie auf OK.

#### **Power Save aktivieren oder deaktivieren**

Wählen Sie in der Kopfzeile einer beliebigen Registerkarte die Option Power Save aktivieren aus, um die Funktionalität von Power Save zu aktivieren. Wählen Sie Power Save aktivieren ab, um Power Save zu deaktivieren.

#### **Registerkarte , Inaktivität'**

Die Registerkarte Inaktivität wird verwendet, um zu konfigurieren, welche Aktion (Ruhezustand oder Herunterfahren) über welche Zeitdauer hinweg ausgeführt wird, wenn ein Arbeitsplatz inaktiv wird. Sie wird folgendermaßen angezeigt:

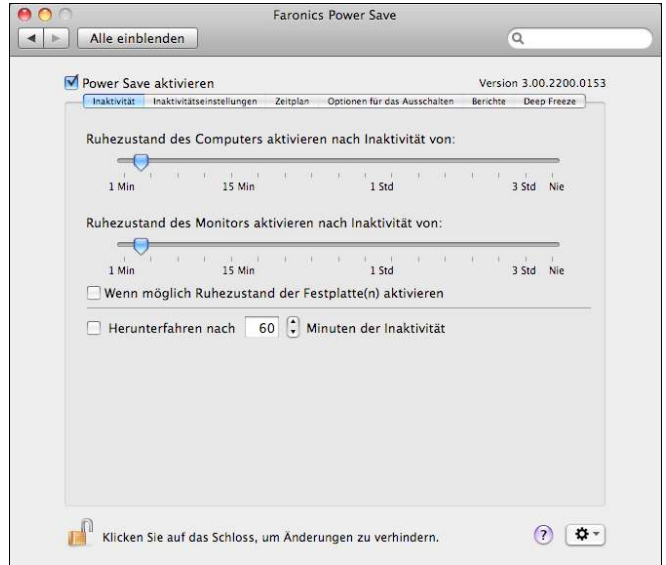

Sie können den von der CPU des Computers verwendeten Strom verwalten und den Computer bei Inaktivität in den Ruhezustand versetzen, indem Sie den entsprechenden Schieberegler verwenden und die Anzahl von Minuten einstellen, nach der die Funktion Ruhezustand eingeleitet wird.

Sie können den vom Bildschirm des Computers verwendeten Strom verwalten und den Bildschirm bei Inaktivität des Computers in den Ruhezustand versetzen, indem Sie den entsprechenden Schieberegler verwenden und die Anzahl von Minuten einstellen, nach der die Funktion Bildschirm in Ruhezustand versetzen eingeleitet wird.

Sie können den von der Festplatte des Computers verwendeten Strom verwalten, indem Sie das Markierungsfeld Festplatte(n) wenn möglich in Ruhezustand versetzen auswählen.

Um den von der CPU des Computers verbrauchten Strom zu sparen und den Computer bei Inaktivität herunterzufahren, wählen Sie das Markierungsfeld Nach xx Minuten Inaktivität herunterfahren aus, und verwenden Sie Auswahlfeld, um die Anzahl von Minuten auszuwählen, nach der diese Aktion eintritt. Klicken Sie auf "Verbindung prüfen", um die Verbindung zwischen Power Save Mac und dem Computer, auf dem der Power Save Report Generator installiert ist, zu prüfen.

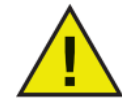

**Der Benutzer kann jede beliebige Aktion immer abbrechen, indem er die Maus bewegt oder die Tastatur verwendet.**

#### **Registerkarte 'Inaktivitätsdefinitionen'**

Die Registerkarte Inaktivitätsdefinitionen wird verwendet, um zu definieren, wann ein Arbeitsplatz inaktiv ist.

Die von Power Save zur Definition von Inaktivität verwendete Basisdefinition wird am oberen Ende der Registerkarte angegeben: Die Maus und/oder die Tastatur werden nicht verwendet. Die anderen Optionen gelten zusätzlich zu dieser Definition.

Die vier konfigurierbaren Optionen sind standardmäßig nicht ausgewählt (sofern nicht über den Power Save-Assistenten vorgegeben). Wird auf dieser Registerkarte keinerlei Konfiguration vorgenommen, ist das einzige Inaktivitätselement die Nutzung der Tastatur bzw. die Bewegung der Maus.

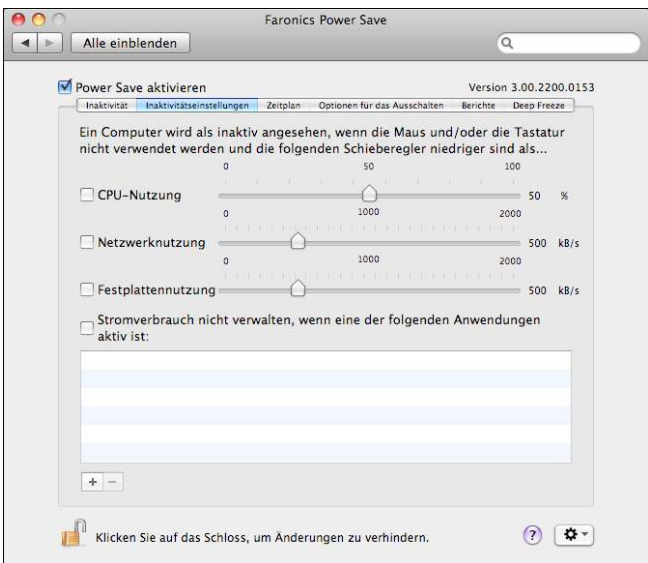

Sie können die CPU-Aktivität in die Inaktivitätsdefinition aufnehmen, indem Sie CPU-Nutzung auswählen und den Schieberegler verwenden, um die prozentuale CPU-Nutzung zu konfigurieren, die Inaktivität definiert.

Sie können die Netzwerkaktivität in die Inaktivitätsdefinition aufnehmen, indem Sie Netzwerknutzung auswählen und den Schieberegler verwenden, um die Menge des Netzwerkdatenverkehrs (in KB/s) zu konfigurieren, die Inaktivität definiert.

Sie können die Festplattenaktivität in die Inaktivitätsdefinition aufnehmen, indem Sie Festplattennutzung auswählen und den Schieberegler verwenden, um die Menge des Festplattendatenverkehrs (in KB/s) zu konfigurieren, die Inaktivität definiert.

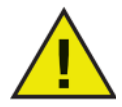

#### **Für alle voranstehenden Inaktivitätsdefinitionen überprüft das Programm die Aktivität alle 30 Sekunden, um zu bestimmen, ob die Nutzung unterhalb des angegebenen Werts liegt.**

Sie können die Aktivität laufender Anwendungen in die Inaktivitätsdefinitionen aufnehmen, indem Sie Stromverbrauch nicht verwalten, wenn eine der folgenden Anwendungen aktiv ist auswählen. Wenn eine der Anwendungen, die zu dieser Liste hinzugefügt wurden, aktiv ist, wird der Computer als aktiv betrachtet, es finden keine Aktionen zum Herunterfahren bzw. zum Versetzen in den Ruhezustand statt.

Sie können eine einzelne Anwendung zur Liste hinzufügen, indem Sie auf das Symbol | + | klicken, zur Position des gewünschten Programms blättern und auf Auswählen klicken bzw. das Programm in die Liste ziehen und übergeben. Die Anwendung wird dann zur Liste hinzugefügt. Sie können eine Anwendung aus der Liste entfernen, indem Sie sie auswählen und auf das Symbol  $\Box$  klicken.

#### **Registerkarte**, Zeitplan'

Die Registerkarte Zeitplan wird verwendet, um terminierte Stromverwaltungstasks anzupassen. Alle terminierten Aktionen werden im Fenster Terminierte Aktionen angezeigt, wie nachfolgend dargestellt:

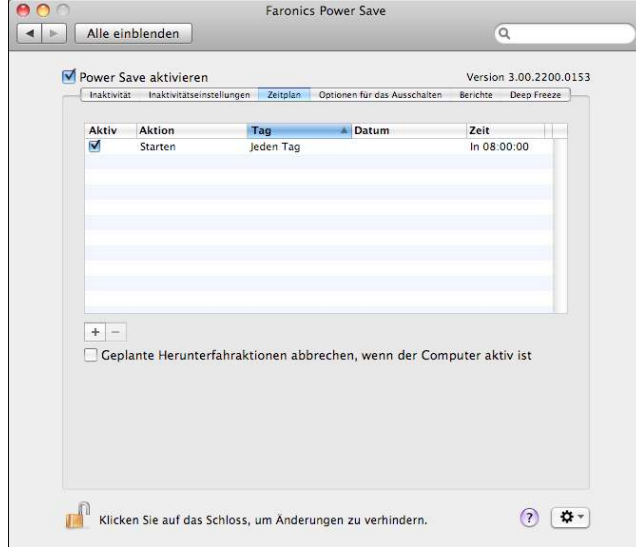

Wählen Sie das entsprechende Markierungsfeld in der Spalte Aktiv ab, um eine beliebige terminierte Aktion zu deaktivieren.

Wählen Sie Terminierte Ruhezustands- und Herunterfahraktionen abbrechen, wenn der Computer aktiv ist aus, um die Ausführung terminierter Aktionen zu verhindern, wenn der Computer (gemäß der angegebenen Inaktivitätsdefinitionen) aktiv ist. Diese Option ist standardmäßig ausgewählt.

#### **Eine terminierte Aktion erstellen oder ändern**

Sie können eine terminierte Aktion hinzufügen, indem Sie auf das Symbol + klicken und den erforderlichen Aktionstyp auswählen. Der folgende Konfigurationsbildschirm wird angezeigt:

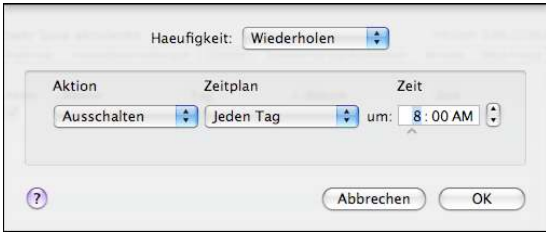

Wählen Sie im Drop-Down-Menü Häufigkeit aus, ob diese Aktion mehrfach ausgeführt werden soll, oder ob es sich um eine einmalige Aktion handelt. Treffen Sie für Sich wiederholende Aktionen eine Auswahl unter den verfügbaren Optionen:

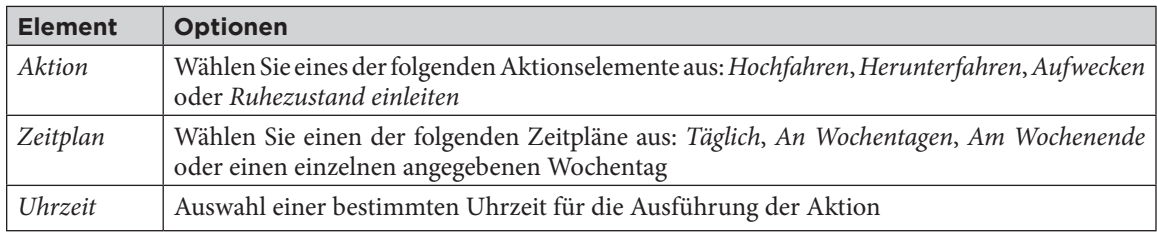

Treffen Sie für Einmalige Aktionen eine Auswahl unter den verfügbaren Optionen:

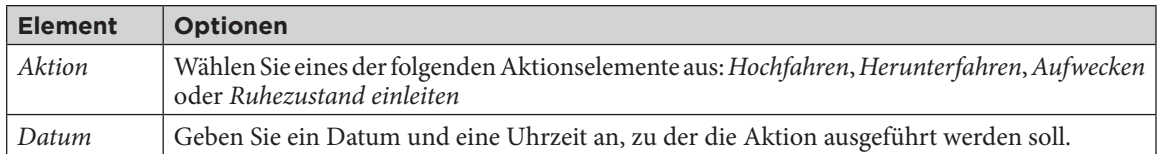

Klicken Sie nach Konfiguration der Aktion auf OK, um die Aktion zu speichern und zur Registerkarte Zeitplan zurückzukehren.

Sie können jederzeit auf Abbruch klicken, um das Hinzufügen oder die Änderung der Aktion abzubrechen und zur Registerkarte Zeitplan zurückzukehren.

Sie können eine vorhandene Aktion ändern, indem Sie in der Liste doppelt darauf klicken.

#### **Eine terminierte Aktion löschen**

Sie können eine terminierte Aktion löschen, indem Sie die Aktion in der Liste auswählen und auf das Symbol klicken. Sie können mehrere Aktionen auswählen, indem Sie die Strg-Taste gedrückt halten und auf die gewünschten Aktionen klicken, bzw. indem Sie die Umschalttaste gedrückt halten und auf eine zusammenhängende Gruppe von Aktionen klicken.

Ein Dialog wird angezeigt, der bestätigt, dass die ausgewählten Aktionen gelöscht werden sollen. Klicken Sie auf Löschen, um die Aktion dauerhaft zu entfernen, oder auf Abbruch, um zur Registerkarte Zeitplan zurückzukehren.

#### **Registerkarte 'Optionen für das Herunterfahren'**

Die Registerkarte Optionen für das Herunterfahren wird verwendet, um diverse Optionen anzupassen, die sich auf das Herunterfahren auswirken.

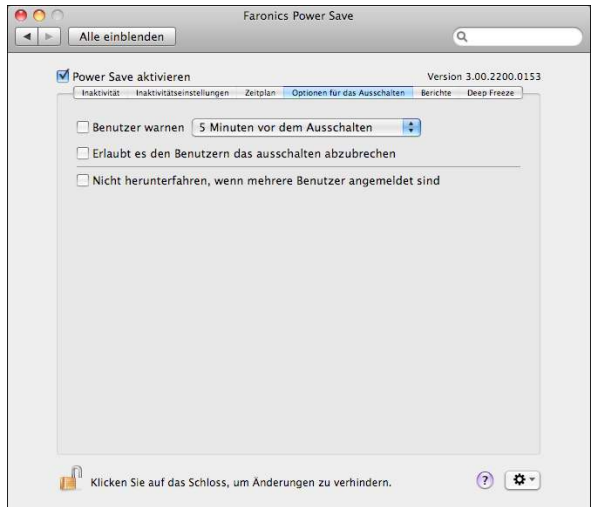

Sie können Benutzer warnen, dass der Computer heruntergefahren wird, indem Sie das Markierungsfeld Benutzer warnen auswählen und bestimmen, ob die Warnmeldung 5, 10 oder 15 Minuten vor dem Herunterfahren angezeigt wird.

Sie können es Benutzern ermöglichen, eine bevorstehende Herunterfahraktion abzubrechen, indem Sie das Markierungsfeld Benutzern Abbruch des Herunterfahrens erlauben auswählen.

Sie können das Herunterfahren automatisch abbrechen, wenn mehrere Benutzer an einem Computer angemeldet sind, indem Sie das Markierungsfeld Nicht herunterfahren, wenn mehrere Benutzer angemeldet sind auswählen.

#### **Registerkarte Protokolle**

Über die Registerkarte Berichte können Sie diverse Parameter konfigurieren, die für die Generierung von Berichten erforderlich sind.

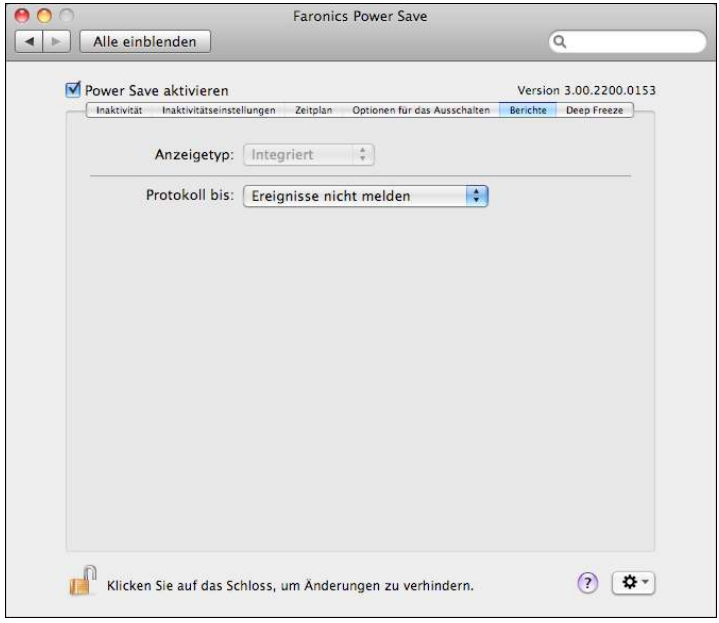

Die folgenden Felder sind auf der Registerkarte Bericht verfügbar:

#### **Melden an**

Wählen Sie die Anwendung aus, an die Power Save die Arbeitsplatzereignisse sendet. Die folgenden Optionen sind verfügbar:

- Ereignisse nicht melden wählen Sie diese Option aus, wenn Power Save Arbeitsplatzereignisse nicht melden soll.
- Faronics Core
- Power Save Report Generator

Wenn Power Save den Bericht beispielweise an die Faronics Core senden soll, wählen Sie im Drop-Down-Feld Melden an die Option Faronics Core aus.

#### **Dienst konfigurieren**

Wählen Sie das Kommunikationsprotokoll aus. Die folgenden Optionen sind verfügbar:

- Über Host und Port dies ist die einzige Option, die verfügbar ist, wenn im Drop-Down-Feld Melden an die Option Faronics Core ausgewählt ist.
- Über Bonjour-Servicename

Wenn Power Save beispielswiese den Bericht an den Power Save Report Generator senden soll, können Sie im Drop-Down-Feld Dienst konfigurieren die Option Über Host und Port auswählen.

#### **Hostname oder IP**

Geben Sie den Hostnamen oder die IP-Adresse des Computers an, auf dem der Power Save Report Generator oder die Faronics Core installiert ist.

#### **Port**

Geben Sie den Port des Computers an, auf dem der Power Save Report Generator oder die Faronics Core installiert ist.

Klicken Sie auf "Verbindung prüfen", um die Verbindung zwischen Power Save Mac und dem Computer, auf dem der Power Save Report Generator installiert ist, zu prüfen.

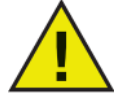

**Wenn Faronics Core ausgewählt wird, geben Sie als Portnummer 7752 an. Die Portnummer für den Report Generator muss zwischen 1024 und 65535 liegen.**

#### **Servicename**

Geben Sie den Servicenamen an. Dieses Feld wird nur angezeigt, wenn im Feld Dienst konfigurieren die Option Über Bonjour-Servicenamen ausgewählt ist.

#### **Power Save-Berichte über die Faronics Core erstellen**

Wenn Power Save Mac so konfiguriert ist, dass die Berichte an die Faronics Core gesendet werden, können Power Save-Berichte für Power Save Mac über die Faronics Core in Windows erstellt werden. Das Power Save-Loadin muss installiert sein, bevor Sie Power Save-Berichte in Windows erstellen können. Das Power Save-Loadin bietet jetzt vordefinierte Stromverbrauchsprofile, die zur Erstellung von Berichten verwendet werden können.

Weitere Informationen über die Erstellung von Power Save-Berichten über die Faronics Core finden Sie im Power Save-Benutzerhandbuch, dass unter http://www.faronics.com/library abgerufen werden kann.

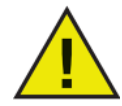

**Power Save Mac erstattet nur dann Meldung an Faronics Core, wenn das Markierungsfeld "Power Save aktivieren" ausgewählt ist.**

#### **Dynamische benutzerdefinierte Arbeitsplatzgruppen in der Faronics Core Console**

In einem Szenario, in dem Sie mehrere verwaltete Arbeitsplätze haben, bietet Faronics Core eine Funktion, um dynamische benutzerdefinierte Arbeitsplatzgruppen zu erstellen. Über diese Funktion können Sie Arbeitsplatzgruppen erstellen und die Arbeitsplatzliste auf Basis von vordefinierten Parametern dynamisch aktualisieren. Dynamische benutzerdefinierte Arbeitsplatzgruppen können auf der Basis von Mac-Arbeitsplätze in Ihrer Organisation erstellt werden.

Weitere Informationen über dynamische benutzerdefinierte Arbeitsplatzgruppen finden Sie im Handbuch der Faronics Core, das unter http://www.faronics.com/library verfügbar ist.

#### **Registerkarte 'Deep Freeze'**

Die Registerkarte Deep Freeze wird verwendet, um Kompatibilität mit den Wartungszeiträumen von Deep Freeze sicherzustellen. Wenn Power Save Mac auf einem Computer installiert ist, auf dem auch Deep Freeze aktiv ist, informiert Power Save den Benutzer automatisch über Konfigurationsänderungsversuche, die vorgenommen werden, während der Computer eingefroren ist.

Es gibt auch die Möglichkeit, dass Power Save eine Maschine vor einem von Deep Freeze terminierten Wartungszeitraum herunterfährt.

Um sicherzustellen, dass diese Wartungszeiträume termingerecht ausgeführt werden, ist Power Save in der Lage, die Zeitpunkte von Deep Freeze-Wartungszeiträumen zu bestimmen und eine Minute vorher automatisch eine Aktion zum Hochfahren zu terminieren.

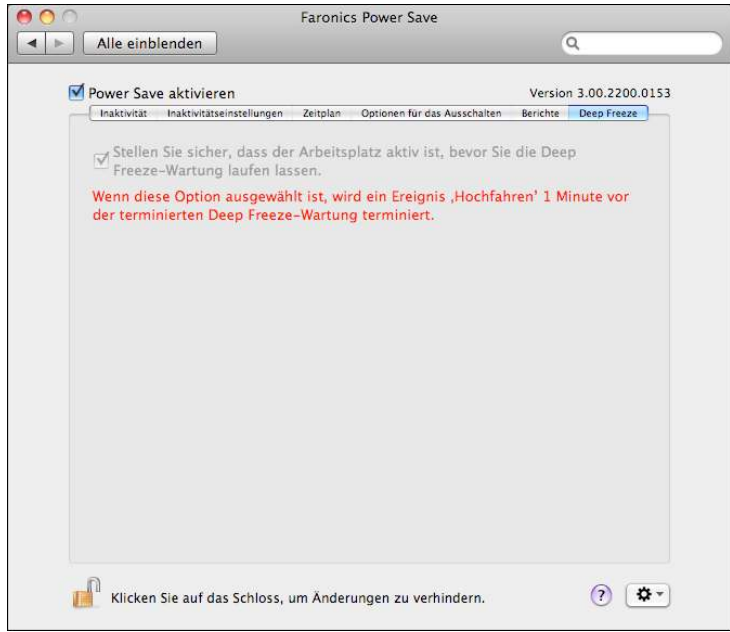

Wenn Deep Freeze installiert und mit einem terminierten Wartungszeitraum konfiguriert ist, wählen Sie das Markierungsfeld Sicherstellen, dass der Arbeitsplatz aktiv ist, bevor Deep Freeze-Wartungen ausgeführt werden aus.

Ist Deep Freeze nicht installiert, wird das Markierungsfeld grau hinterlegt. Wenn Deep Freeze installiert wurde und kein Wartungszeitplan für Deep Freeze konfiguriert ist, braucht diese Option nicht ausgewählt zu werden.

# **Anhang I: Power Save Mac-Assistent & Anpassung des Installationsprogramms**

Der Power Save Mac-Assistent kann verwendet werden, um benutzerdefinierte Power Save Mac-Installationspakete zu erstellen. Er ermöglicht außerdem die Erstellung globaler Einstellungen für mehrere Arbeitsplatzumgebungen.

Der Power Save Mac-Assistent kann für Power Save Mac spezifische gespeicherte Tasks auch direkt in die Apple Remote Desktop-Konsole (ARD-Konsole) auf dem aktuellen System installieren. ARD-Tasks sind nicht Teil des kundenspezifischen Power Save Mac-Installationspakets. Weder ARD noch der ARD-Agent dürfen aktiv sein, um die Taskinstallation erfolgreich ausführen zu können.

Führen Sie die folgenden Schritte aus, um den Power Save Mac-Assistenten auszuführen:

1. Klicken sie doppelt auf das Programmsymbol, um den Power Save-Assistenten zu öffnen. Der Bildschirm Einführung wird angezeigt:

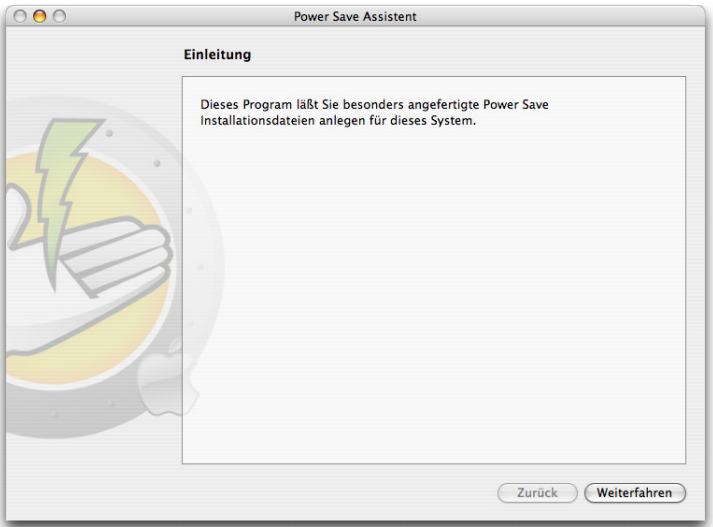

2. Klicken Sie auf Weiter. Der Bildschirm Power Save-Tasks wird angezeigt:

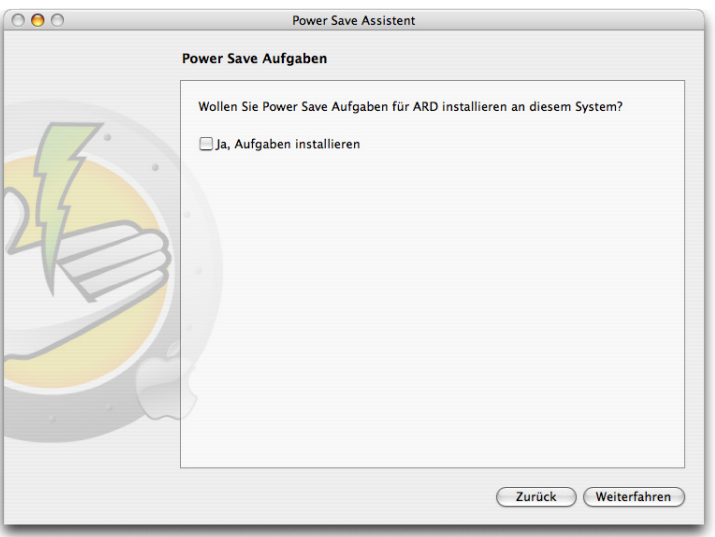

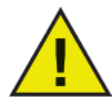

**Wenn ARD-Tasks mit einer früheren Version von Power Save Mac installiert wurden, müssen diese Tasks vor der Installation von Tasks für die aktuelle Version gelöscht werden. Frühere Tasks werden nicht überschrieben.** 

3. Wählen Sie das Feld Ja, Tasks installieren aus, um für Power Save Mac spezifische Tasks auf der aktuellen Maschine in ARD zu installieren. Es kann sein, dass ein Dialog angezeigt wird, der angibt, dass ARD bzw. der ARD-Agent aktiv ist. Er bietet eine Option, ARD sofort oder zu einem späteren Zeitpunkt zu beenden. Die Power Save-Tasks werden nur installiert, wenn ARD nicht aktiv ist.Wählen Sie die gewünschte Aktion aus, und klicken Sie auf Weiter.

Der Bildschirm Benutzerdefiniertes Power Save Mac-Installationsprogramm wird angezeigt:

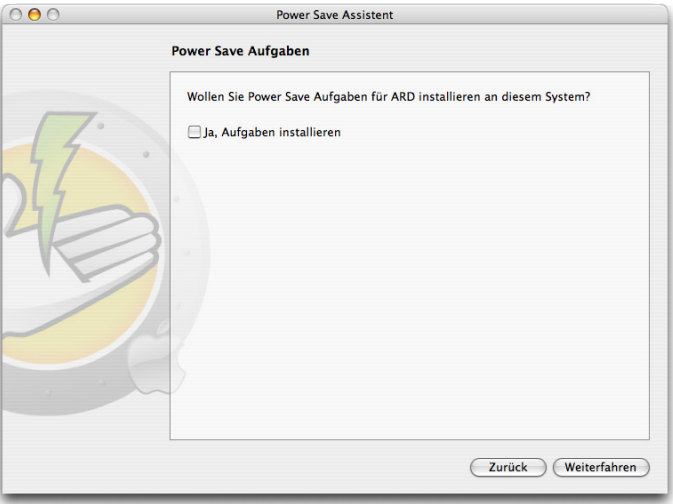

Wählen Sie Ja, benutzerdefiniertes Installationsprogramm erstellen aus, und klicken Sie auf Weiter, um ein benutzerdefiniertes Installationsprogramm zu erstellen.

4. Der Bildschirm Lizenzen wird angezeigt:

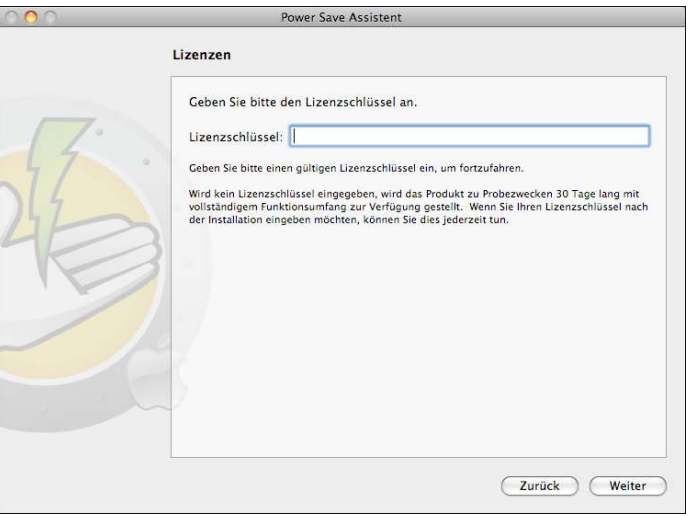

Geben Sie den Lizenzschlüssel an. Wenn kein Lizenzschlüssel angegeben wird, wird Power Save im Probemodus installiert. Der Probemodus läuft nach 30 Tagen ab. Klicken Sie auf Weiter.

- 5. Geben Sie den Benutzernamen und das Passwort des Power Save-Administrators ein, der vom benutzerdefinierten Installationsprogramm erstellt und von den Apple Remote Desktop-Tasks von Power Save Mac verwendet werden soll. Geben Sie das Passwort erneut ein, um es zu bestätigen, und klicken Sie auf Weiter.
- 6. Die weiteren Bildschirme bieten Optionen zur Vorkonfiguration sämtlicher Einstellungen für die Registerkarten Inaktivität, Inaktivitätsdefinitionen, Zeitplan, Optionen für das Herunterfahren, Berichte und Deep Freeze. In den entsprechenden Abschnitten dieses Benutzerhandbuchs finden Sie weitere Informationen zu diesen Registerkarten.
- 7. Nach Abschluss der Konfiguration wird der Bildschirm Power Save Mac-Installationsprogramm auswählen angezeigt:

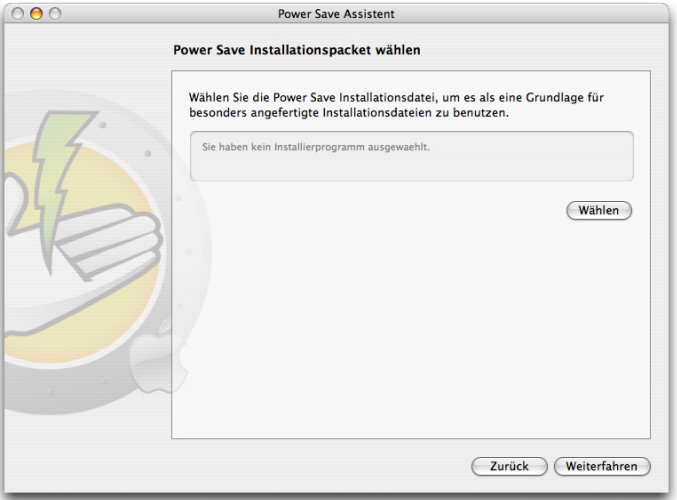

8. Klicken Sie auf Auswählen, und suchen Sie nach der Position des Power Save Mac-Installationspakets (Power Save.pkg), das sich im Power Save Mac-Ordner befindet. Alternativ können Sie die Paketdatei auch in den Dialogbildschirm Auswählen ziehen und übergeben.

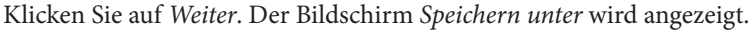

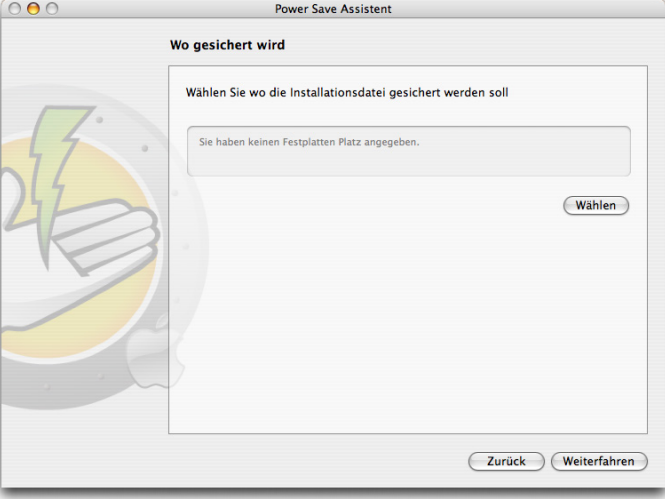

9. Klicken Sie auf Auswählen. Ein standardmäßiger Dialog Speichern wird angezeigt. Blättern Sie zu einer Position, an der das benutzerdefinierte Client-Installationsprogramm gespeichert werden soll, und wählen Sie diese aus. Alternativ können Sie die gewünschte Speicherposition auch in den Dialogbildschirm Auswählen ziehen und übergeben. Klicken Sie auf Weiter.

Der Abschlussbildschirm wird angezeigt, der angibt, dass das benutzerdefinierte Client-Installationsprogramm erfolgreich erstellt wurde, und dass die Power Save-Tasks in ARD installiert wurden.

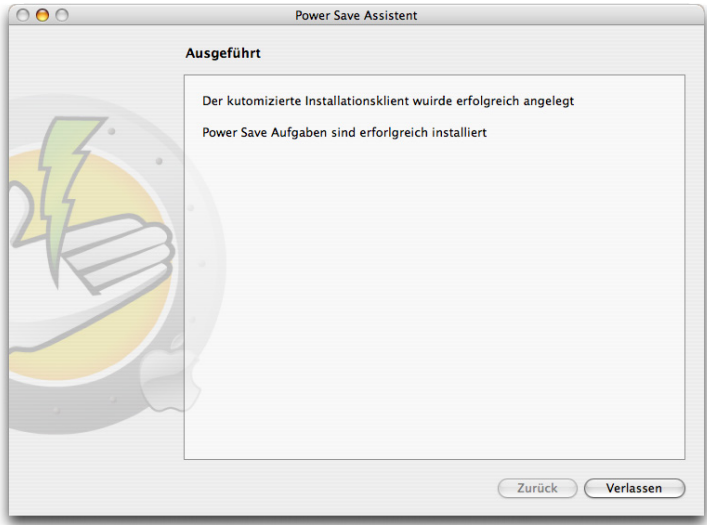

10. Klicken Sie auf Beenden, um den Power Save Mac-Assistenten zu schließen.

Das benutzerdefinierte Installationspaket kann jetzt auf einem einzelnen Computer oder auf einer Gruppe von Computern entweder lokal oder aus der Ferne installiert werden.

# **Anhang II: Apple Remote Desktop - Integrationstasks**

Der Power Save-Assistent kann Gespeicherte Tasks für die Verwendung mit Apple Remote Desktop installieren. Diese Tasks können so verwendet werden, wie sie bereitgestellt werden, oder als Ausgangspunkt für die Steuerung von Power Save Mac über ARD eingesetzt werden.

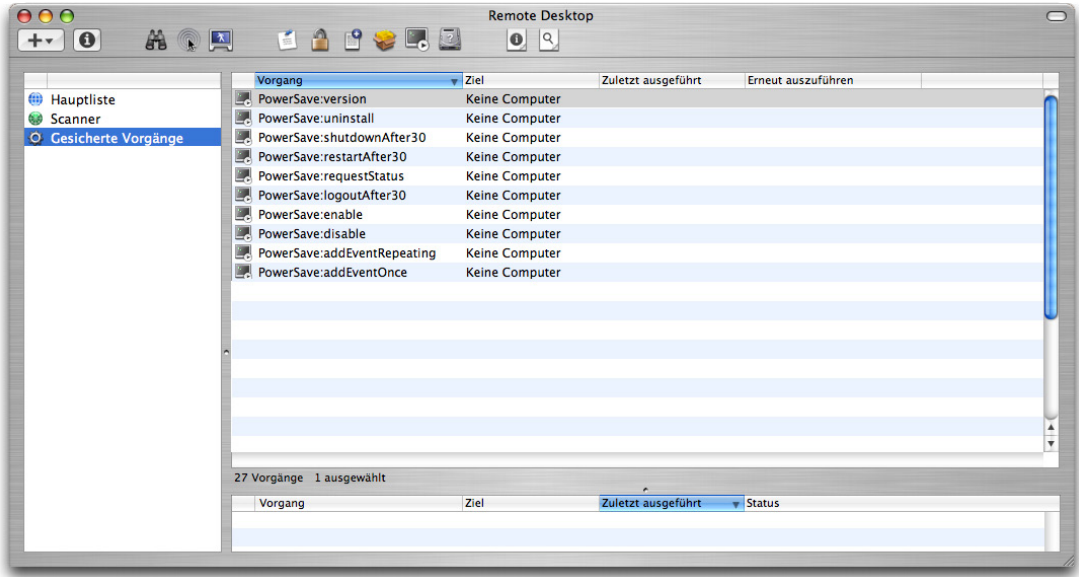

Die Funktionen der einzelnen Tasks sind nachfolgend beschrieben. Mit Ausnahme von Status kann jede Task im Power Save Mac-Einstellungsfenster konfiguriert werden. Der Befehl Status gibt dieselben Einstellungen in der Power Save-GUI zurück.

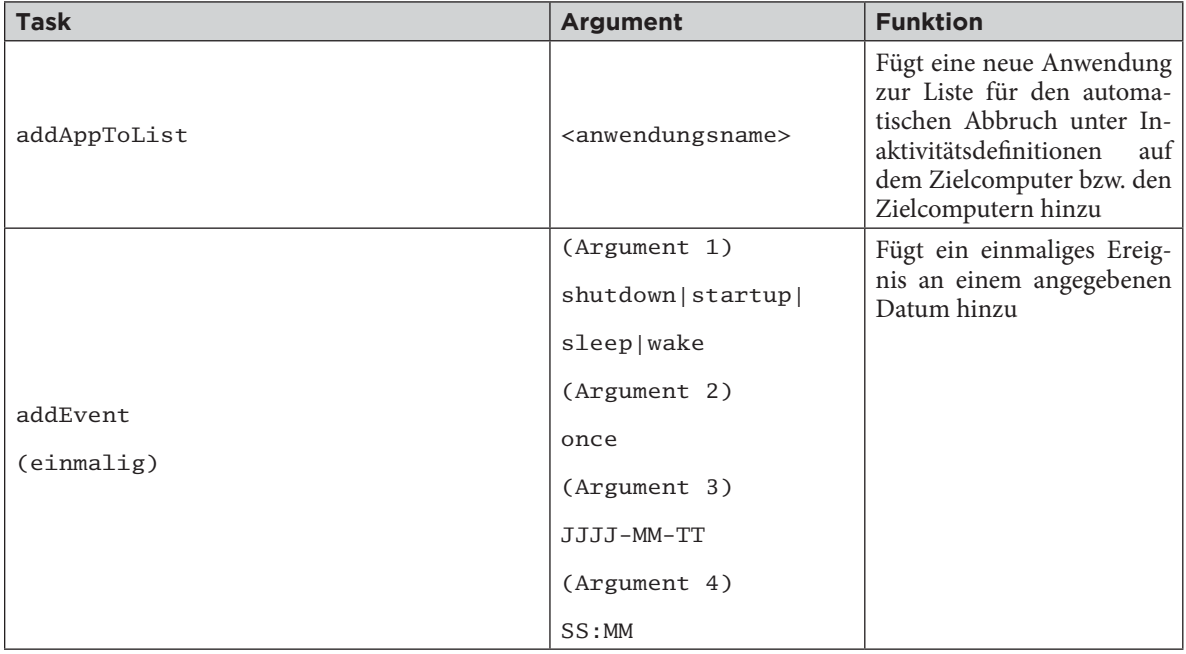

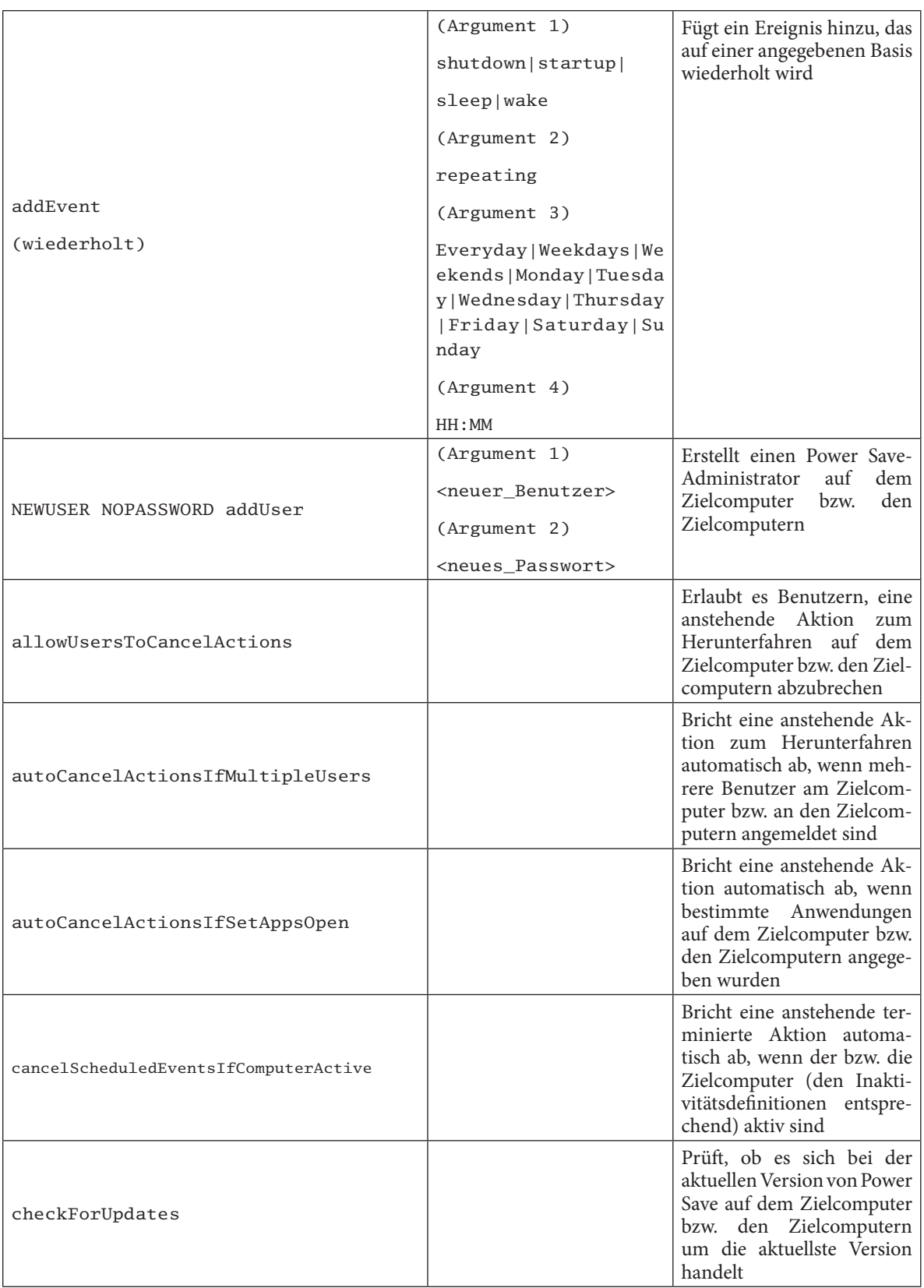

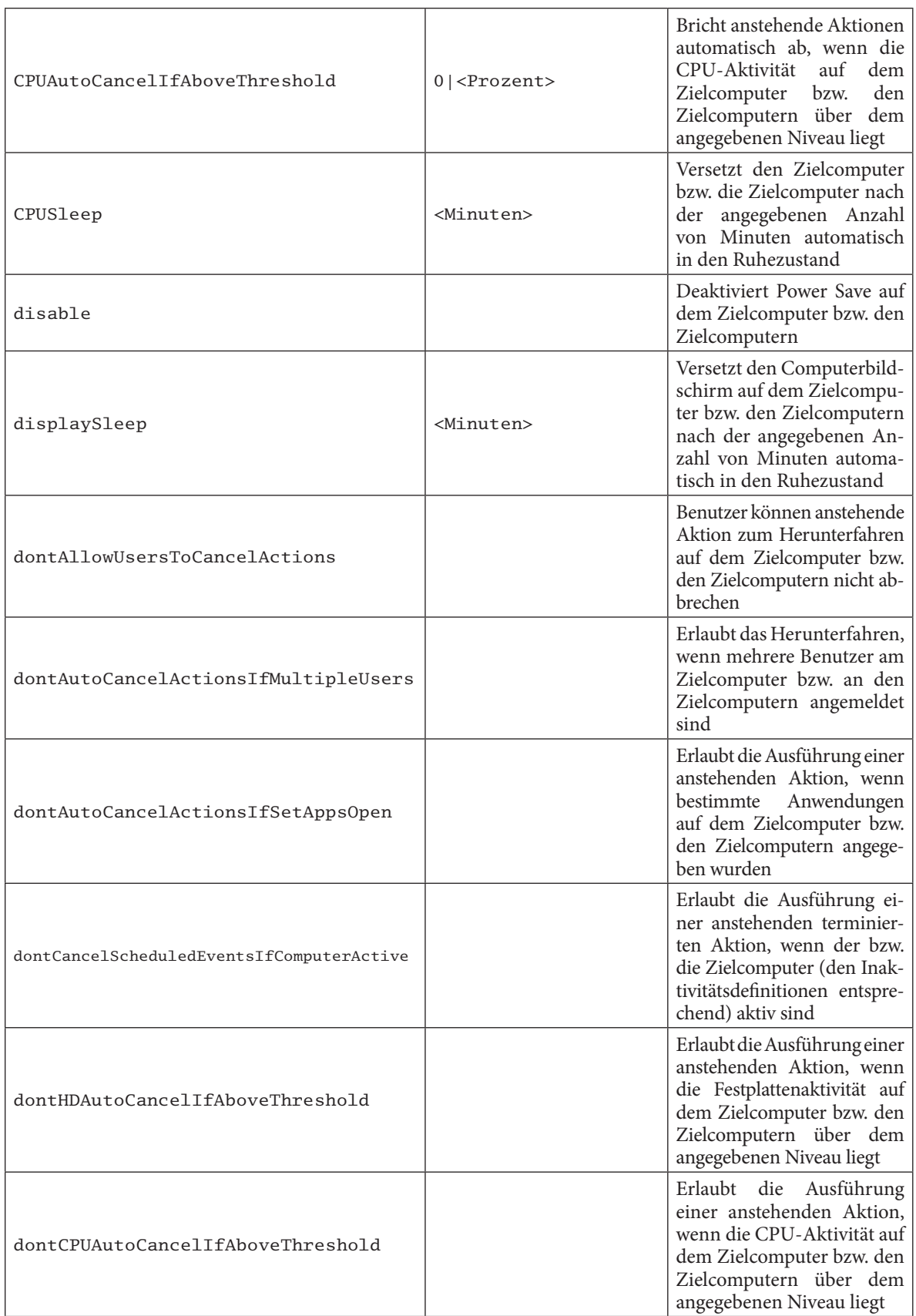

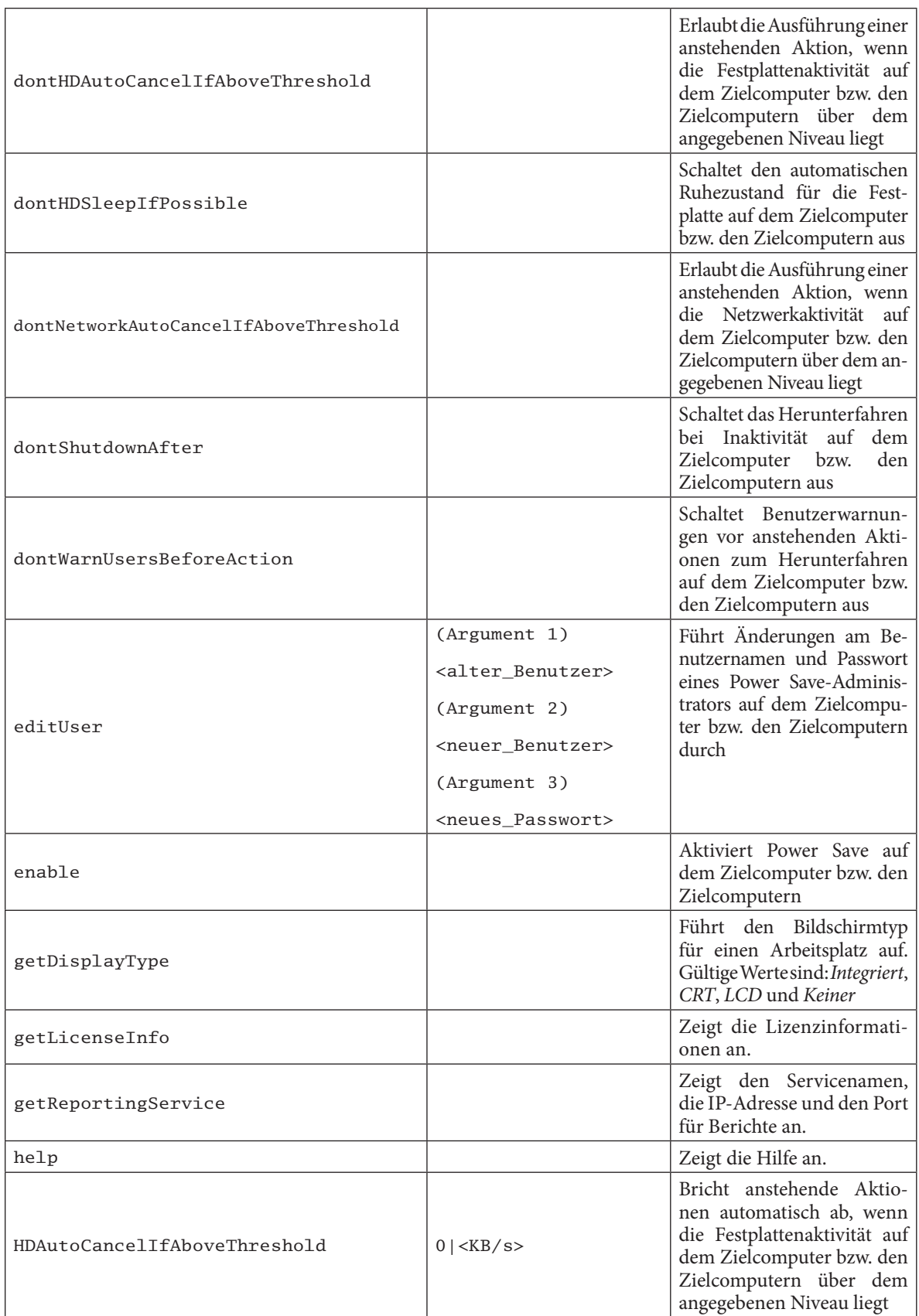

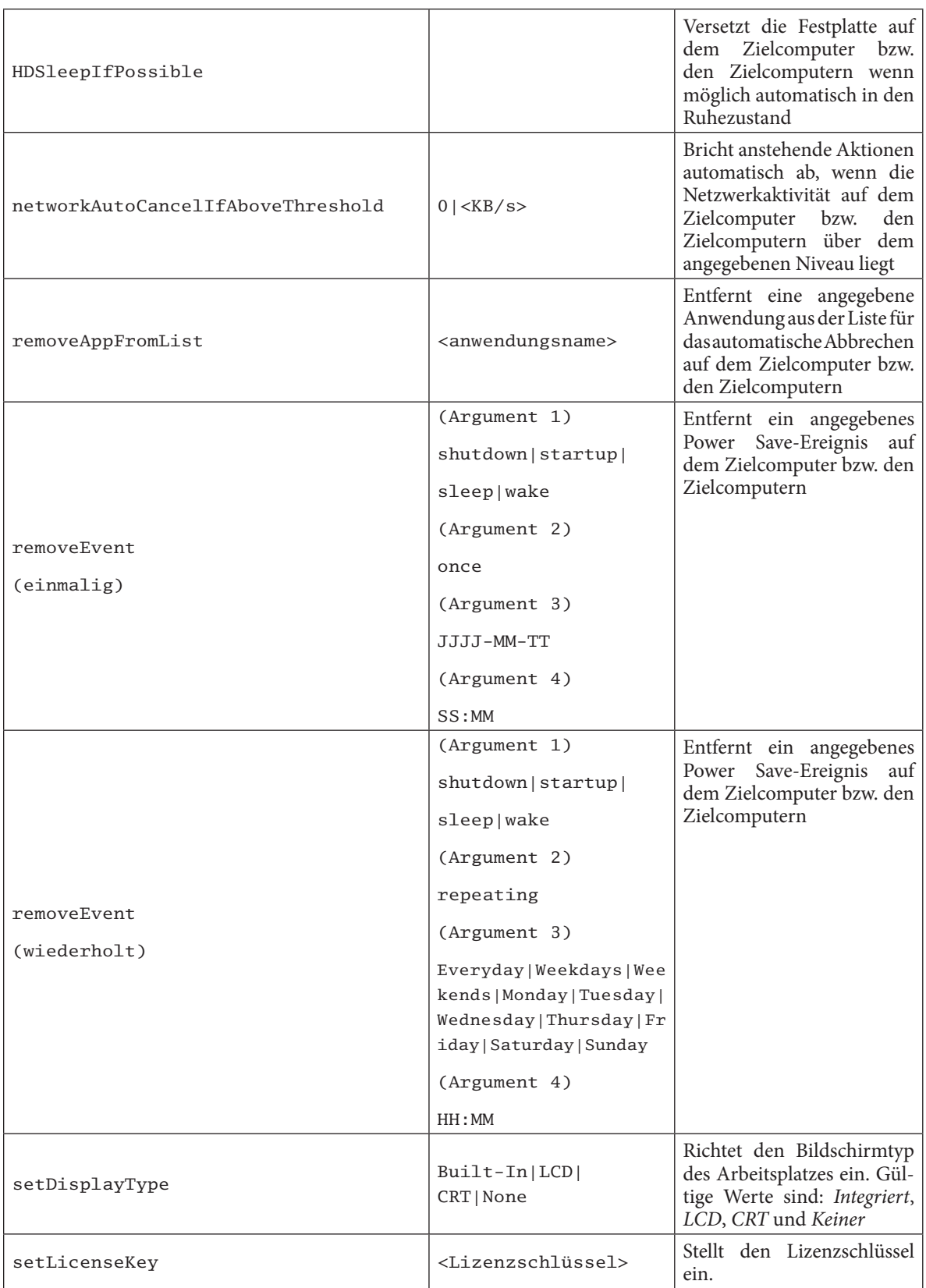

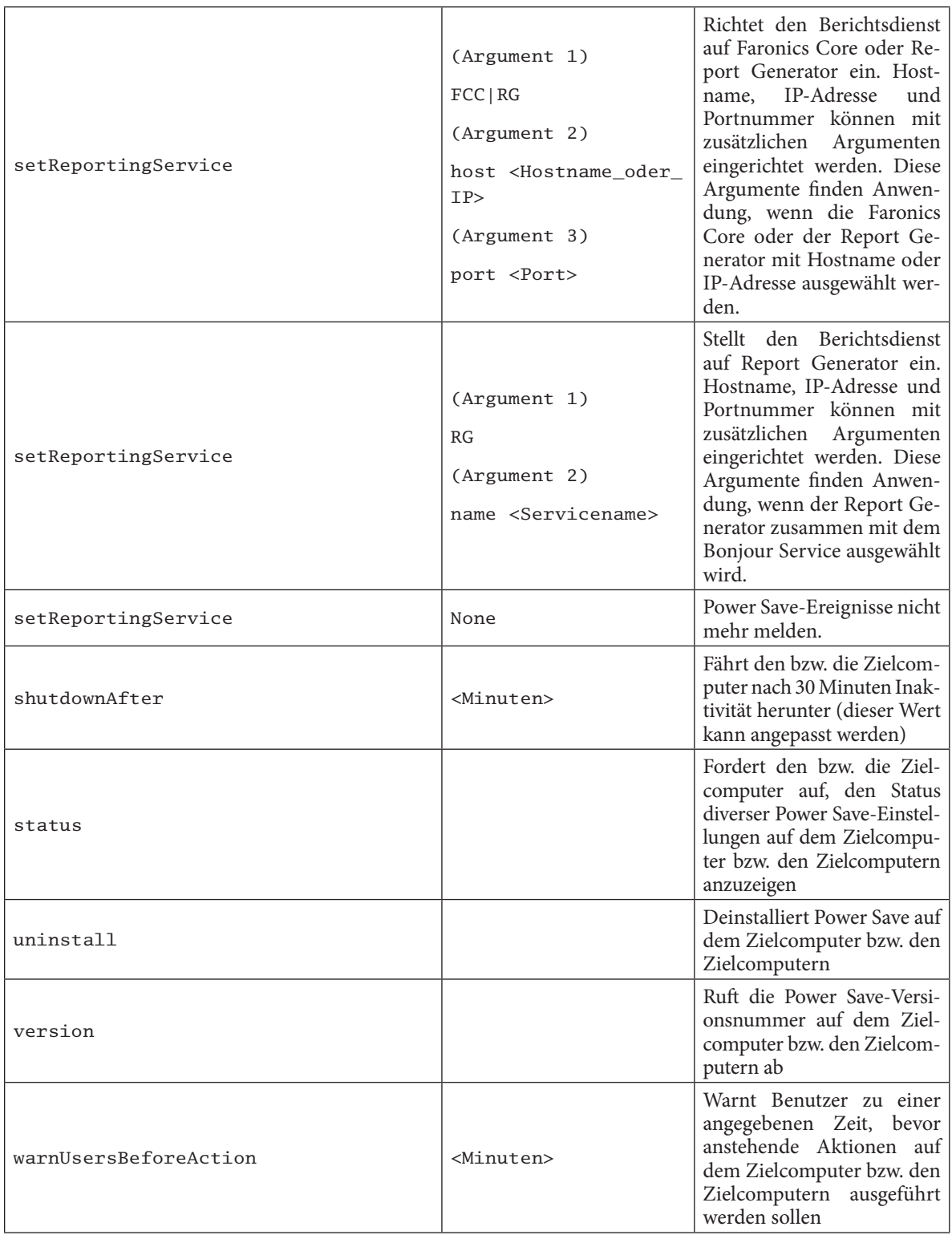

#### **Zielcomputer zur Taskliste hinzufügen**

Damit eine Task ausgeführt werden kann, müssen Zielcomputer angegeben werden, die die Task ausführen sollen. Führen Sie die folgenden Schritte aus, um einen oder mehrere Computer für die Ausführung der Task anzugeben:

- 1. Klicken Sie in der linken Spalte doppelt auf die Task, die den angegebenen Computern zugeordnet werden soll.
- 2. Das Fenster Task bearbeiten wird angezeigt. Am unteren Ende des Fensters befindet sich ein Dialog, der die Computer aufführt, die dieser Task zugeordnet sind. Wenn noch keine Computer zur Liste hinzugefügt wurden, wird Keine Computer angezeigt.
- 3. Ziehen Sie die gewünschten Arbeitsplätze oder die Arbeitsplatzgruppe aus der Liste Alle Computer, und übergeben Sie sie im Dialog. Die Anzahl der einer bestimmten Task zugeordneten Computer wird am unteren Ende des Fensters angezeigt.
- 4. Klicken Sie auf Speichern.

Die folgende Abbildung zeigt die Einstellungen für die Ausführung der Task enable an:

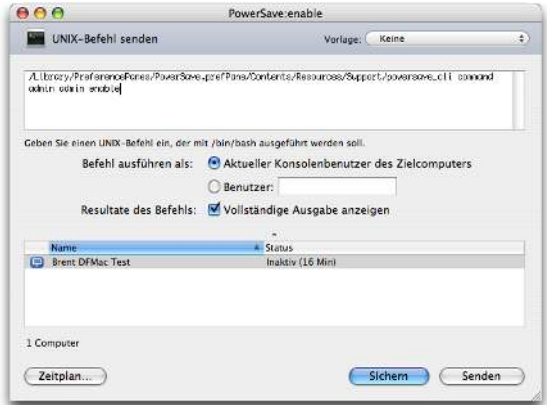

Die einzelnen Tasks müssen so bearbeitet werden, dass für den oder die Zielcomputer ein Benutzername und das zugehörige Passwort eines Power Save-Administrators verwendet wird. Im voranstehenden Beispiel ist admin der Power Save-Benutzername, das Power Save-Passwort lautet admin. Der Name und das Passwort kann unter Umständen bereits in der Task vorhanden sein, je nachdem, welche Einstellungen im Power Save-Assistenten angegeben wurden.

#### **ARD-Beispielausgabe**

Die folgende Abbildung zeigt eine beispielhafte Ausgabe der Funktion Status**.** Das Markierungsfeld Alle Ausgaben anzeigen muss im Taskbearbeitungsfenster von Apple Remote Desktop ausgewählt sein, um den Status des Ziels anzuzeigen.

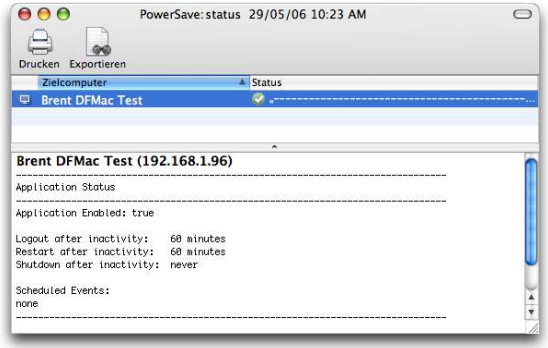

#### **Beispiel für ein Befehlszeilenscript**

Die Tasks von Power Save Mac bieten Netzwerkadministratoren eine größere Flexibilität bei der Verwaltung des Energieverbrauchs von Power Save Mac-Arbeitsplätzen. Diese Tasks können mit mehreren unterschiedlichen Enterprise-Management-Tools Dritter und/oder zentralen Management-Lösungen ausgeführt werden; dies umfasst die Ausführung von Befehlen auf Terminals, während eine Verbindung zu einem fernen Arbeitsplatz über SSH besteht.

Nachfolgend wird ein Beispielscript dargestellt, das den Befehl shutdownAfter30 verwendet:

```
Library/Application\ Support/Faronics/PowerSave/CLI administrator password 
shutdownAfter 30
```
In diesem Beispiel ist Administrator der Name eines gültigen Power Save Mac-Benutzers, und Passwort ist das Passwort dieses Benutzers. Der Wert 30 kann der gewünschten Zeitdauer entsprechend angepasst werden. Das Beispielscript kann geändert werden, um jede beliebige in der Tasktabelle aufgeführte Task auszuführen.

# **Anhang III: Power Save Report Generator**

Der Power Save Mac Report Generator kann verwendet werden, um Stromsparberichte auf Basis von Arbeitsplatzereignissen zu generieren, die an die Konsole gemeldet werden. Zu diesen Ereignissen zählen:

- Schlafen
- Hochfahren
- Einschalten
- Ausschalten
- Bildschirm in Ruhezustand versetzen
- Bildschirm aufwecken

Der Power Save Report Generator ist in der Lage, die Energieverwaltungsereignisse des Betriebssystems zu überwachen und darüber Berichte zu erstellen, wenn Power Save deaktiviert wurde. Hierdurch lässt sich ein Ausgangsbericht erstellen, der die über die aktuellen Energieverwaltungseinstellungen des Betriebssystems erzielten Stromersparnisse anzeigt.

Wird nach Aktivierung von Power Save ein Bericht generiert, so werden in diesem die Stromersparnisse und die finanziellen Einsparungen angezeigt, die durch die Aktivierung von Power Save auf dem Arbeitsplatz erzielt wurden.

Ein Vergleich der beiden Berichte zeigt die zusätzlichen Stromersparnisse und finanziellen Einsparungen, die Power Save bieten kann. Der Bericht führt alle Arbeitsplätze auf, die an die Servermaschine berichten, und berechnet die Einsparungen anhand der vom Benutzer angegebenen Stromkosten. Diese Berichte können sowohl als Text- als auch als HTML-Dateien gespeichert werden.

Power Save erfasst keine Ereignisse, wenn sich der Computer im Ruhezustand befindet bzw. ausgeschaltet wurde.

#### **Power Save Report Generator konfigurieren**

Führen Sie die folgenden Schritte aus, um den Power Save Report Generator einzurichten:

- 1. Klicken Sie doppelt auf das Installationsprogramm für den Power Save Report Generator. Im Anschluss an die Installation ist kein Neustart erforderlich.
- 2. Klicken Sie doppelt auf das Programmsymbol, um den Power Save Report Generator zu suchen, der unter /Anwendungen/Faronics/Report Generator
- 3. Beim erstmaligen Zugriff auf den Power Save Report Generator wird der Benutzer aufgefordert, den Namen und die Position der Datendatei anzugeben. Diese Einstellungen können später geändert werden, indem Sie das Menü des Power Save Report Generators öffnen und auf Einstellungen > Datenbank klicken. Sie können auch durch den Import einer anderen Datenbankdatei geändert werden.

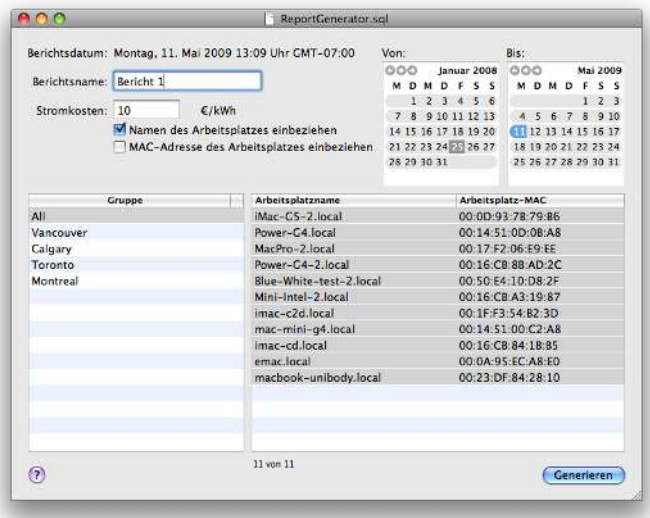

Verwenden Sie das Fenster Einstellungen, um die Standardstromkosten anzugeben. Dieser Wert wird im Hauptfenster des Power Save Report Generators als Standardwert angezeigt und kann für jeden einzelnen Bericht geändert werden.

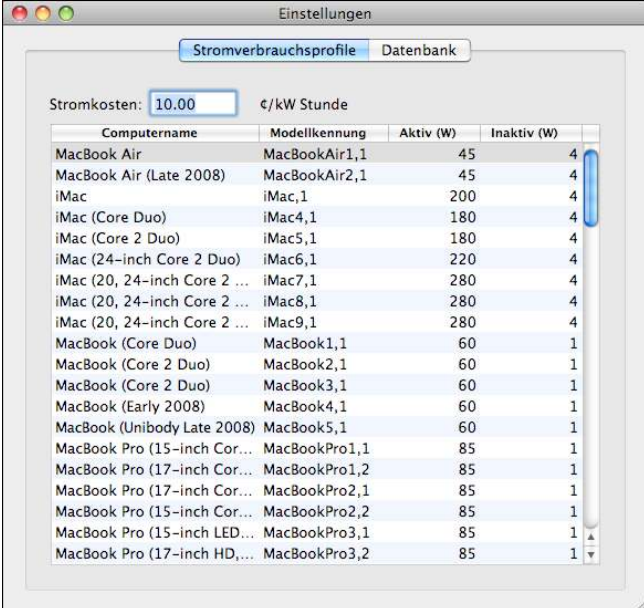

Auf der Registerkarte Stromverbrauchsprofil ist der Stromverbrauch sämtlicher Mac-Computer aufgeführt.

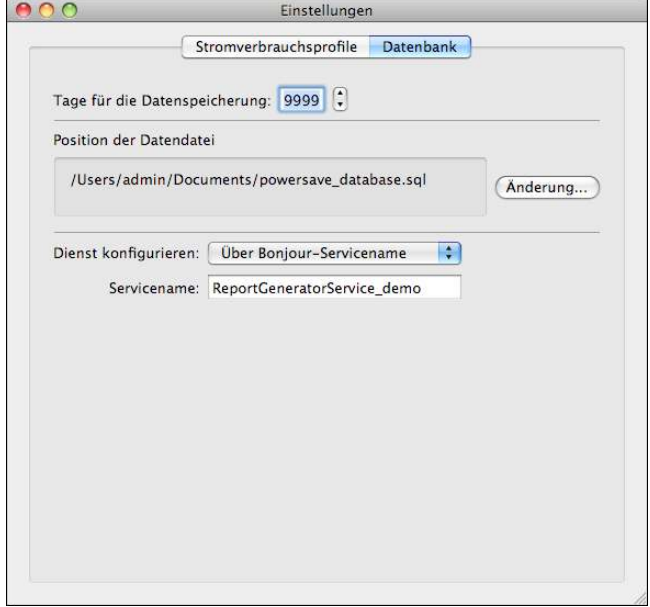

- 4. Geben Sie auf der Registerkarte Datenbank den Namen des Computers an.
- 5. Die Anzahl von Ereignissen, die für den Bericht hinzugezogen werden, kann ebenfalls über das Teilfenster Einstellungen im Power Save Report Generator angepasst werden. Geben Sie an, wie viele Tage die Daten beibehalten werden sollen. Ereignisse, die mehr als die angegebene Anzahl von Tagen zurückliegen, werden nach einem Neustart und danach alle 24 Stunden entfernt. Wählen Sie im Drop-Down-Feld "Dienst konfigurieren" das Kommunikationsprotokoll oder den gewünschten Dienst aus. Wählen Sie "Über TCP/IP-Port" oder "Über Bonjour-Service" aus. Die Portnummern für den Report Generator müssen zwischen 1024 und 65535 liegen.

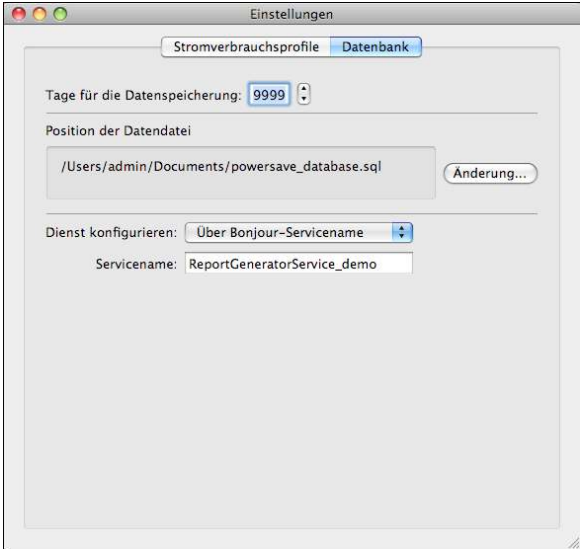

6. Starten Sie den Rechner erneut.

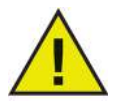

**Wenn der Servicename oder die Portnummer auf der Registerkarte Einstellungen des Report Generators geändert wird, muss der neue Name lokal auf sämtlichen Arbeitsplätzen über die Power Save-Registerkarte Berichte angegeben werden. Er wird nicht automatisch aktualisiert.**

#### **Report Generator auf Arbeitsplätzen konfigurieren**

Führen Sie die folgenden Schritte aus, um die Power Save-Konfiguration auf einem Arbeitsplatz einzurichten, der Ereignisse sendet:

- 1. Öffnen Sie das Fenster Systemeinstellungen des Arbeitsplatzes und anschließend Power Save.
- 2. Klicken Sie auf die Registerkarte Berichte.
- 3. Geben Sie den Bildschirmtyp des Arbeitsplatzes an, sowie den Namen des Services, an den er Bericht erstattet. Wenn der Bildschirm integriert ist, wird er automatisch von Power Save erkannt.

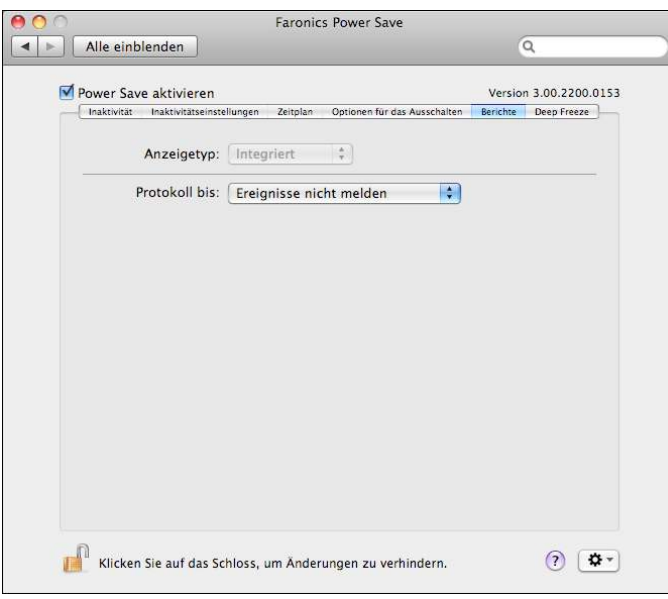

4. Verlassen Sie das Einstellungsfenster. Ein Neustart ist nicht erforderlich.

#### **Einen Bericht generieren**

Nachdem sowohl das Power Save Report Generator-System als auch die Arbeitsplätze konfiguriert wurden, können Sie Berichte generieren. Führen Sie die folgenden Schritte aus, um einen Bericht zu generieren:

1. Klicken Sie doppelt auf den Power Save Report Generator. Eine Liste aller meldenden Arbeitsplätze wird angezeigt. Diese Arbeitsplätze können nach Gruppen organisiert werden. Öffnen Sie das Menü Datei des Report Generator, und wählen Sie Gruppen aus, um Arbeitplätze in Gruppen zu organisieren.

Wenn eine vorhandene Gruppe ausgewählt wird, werden alle Arbeitsplätze hervorgehoben, die zu dieser Gruppe gehören.

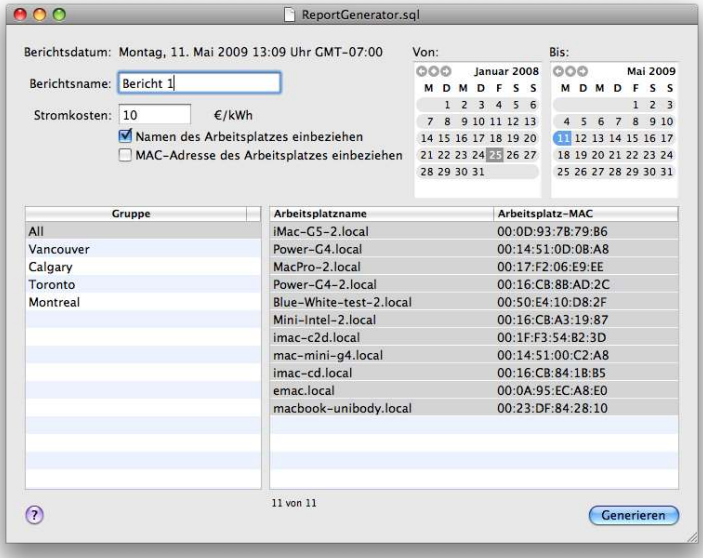

- 2. Geben Sie den Berichtsnamen an.
- 3. Geben Sie die Stromkosten an. Die Standardwährung entspricht der Währung, die in der Registerkarte Formate im Teilfenster Internationale Einstellungen angegeben wurde.

Die Stromkosteneinstellung kann für jeden generierten Bericht angegeben werden. Sie ersetzt nicht den Eintrag im Feld Stromkosten im Einstellungsfenster des Power Save Report Generators, sondern gibt lediglich die Stromkosten für diesen individuellen Bericht an.

- 4. Der Bericht kann ebenfalls so konfiguriert werden, dass er den Namen und/oder die IP-Adresse eines Arbeitsplatzes aufführt. Es muss mindestens ein Markierungsfeld ausgewählt werden.
- 5. Wählen Sie das Anfangs- und Enddatum des Zeitraums aus, der vom Bericht abgedeckt werden soll. Das früheste Anfangsdatum ist durch das früheste Datum, zu dem Ereignisse in der Datenbank aufgeführt sind, beschränkt. Das späteste Datum, das angegeben werden kann, ist heute.

Die Anzahl von Ereignissen, die für den Bericht hinzugezogen werden, kann über das Teilfenster Einstellungen im Power Save Report Generator angepasst werden. Klicken Sie auf die Registerkarte Datenbank, und geben Sie die Anzahl von Tagen an, während derer Daten aufbewahrt werden sollen. Ereignisse, die mehr als die angegebene Anzahl von Tagen zurückliegen, werden nach einem Neustart und danach alle 24 Stunden entfernt.

6. Wählen Sie eine oder mehrere Gruppen und/oder Arbeitsplätze aus. Die hervorgehobenen Arbeitsplätze werden in den Bericht aufgenommen.

7. Klicken Sie auf Generieren.

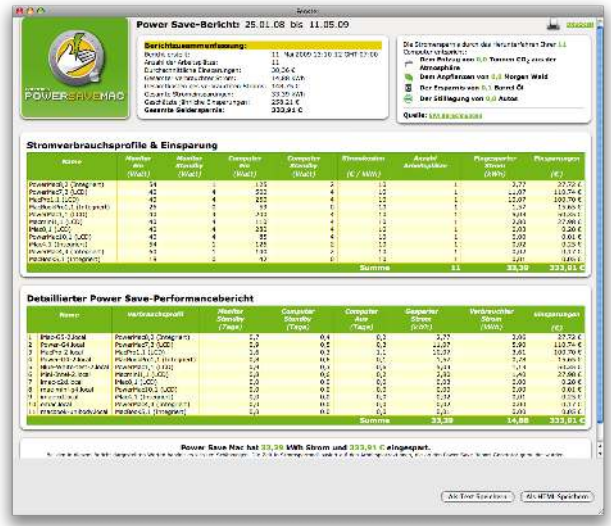

Der Bericht wird generiert und angezeigt.

#### **Gruppen erstellen**

Arbeitsplätze können über den Gruppeneditor in Gruppen organisiert werden. Sie können auf den Gruppeneditor zugreifen, indem Sie das Menü Datei im Power Save Report Generator öffnen und Gruppen auswählen.

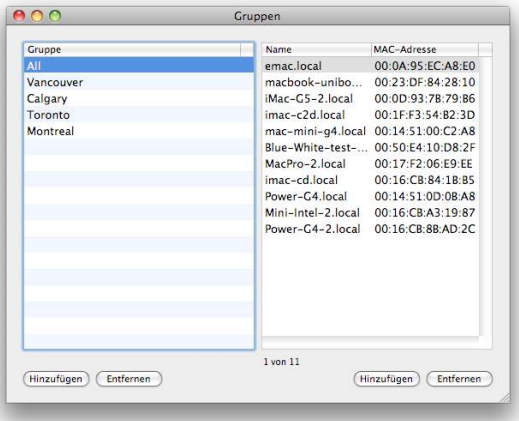

Sie können eine Gruppe erstellen, indem Sie unten links im Gruppeneditor auf Hinzufügen klicken. Geben Sie den Namen der Gruppe an, und klicken Sie auf OK. Sie können eine Gruppe umbenennen, indem Sie im Fenster Gruppen doppelt darauf klicken. Sie können eine Gruppe löschen, indem Sie Entfernen auswählen.

Sie können einen Arbeitsplatz zu einer Gruppe hinzufügen, indem Sie unten rechts im Gruppeneditor auf Hinzufügen klicken und den entsprechenden Arbeitsplatz aus der Liste auswählen. Klicken Sie auf OK. Ein Arbeitsplatz kann in mehreren Gruppen enthalten sein. Arbeitsplätze können durch einen Klick auf Entfernen aus einer Gruppe entfernt werden. Mithilfe der Umschalttaste können Sie mehrere Gruppen und Arbeitsplätze gleichzeitig auswählen.